### B2G Camera / Gallery **CAMERA: TAKE PHOTO**

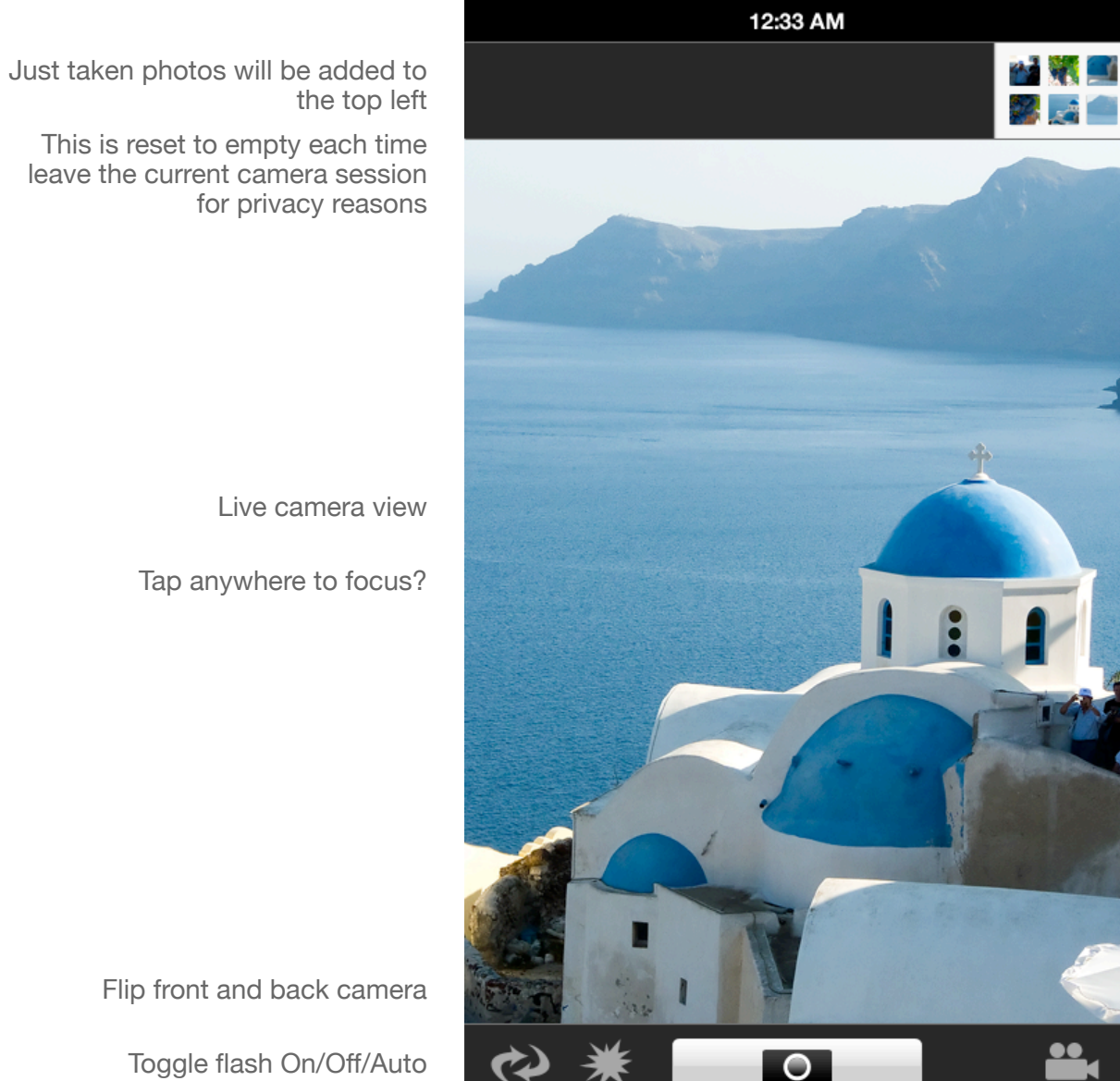

Tap Gallery thumbnail to see all photos

Toggle Camera/Video mode

Live camera view

Tap anywhere to focus?

Flip front and back camera

Toggle flash On/Off/Auto

Camera: Shutter button Video: Record/Stop

## B2G Camera / Gallery **CAMERA: TAKE PHOTO**

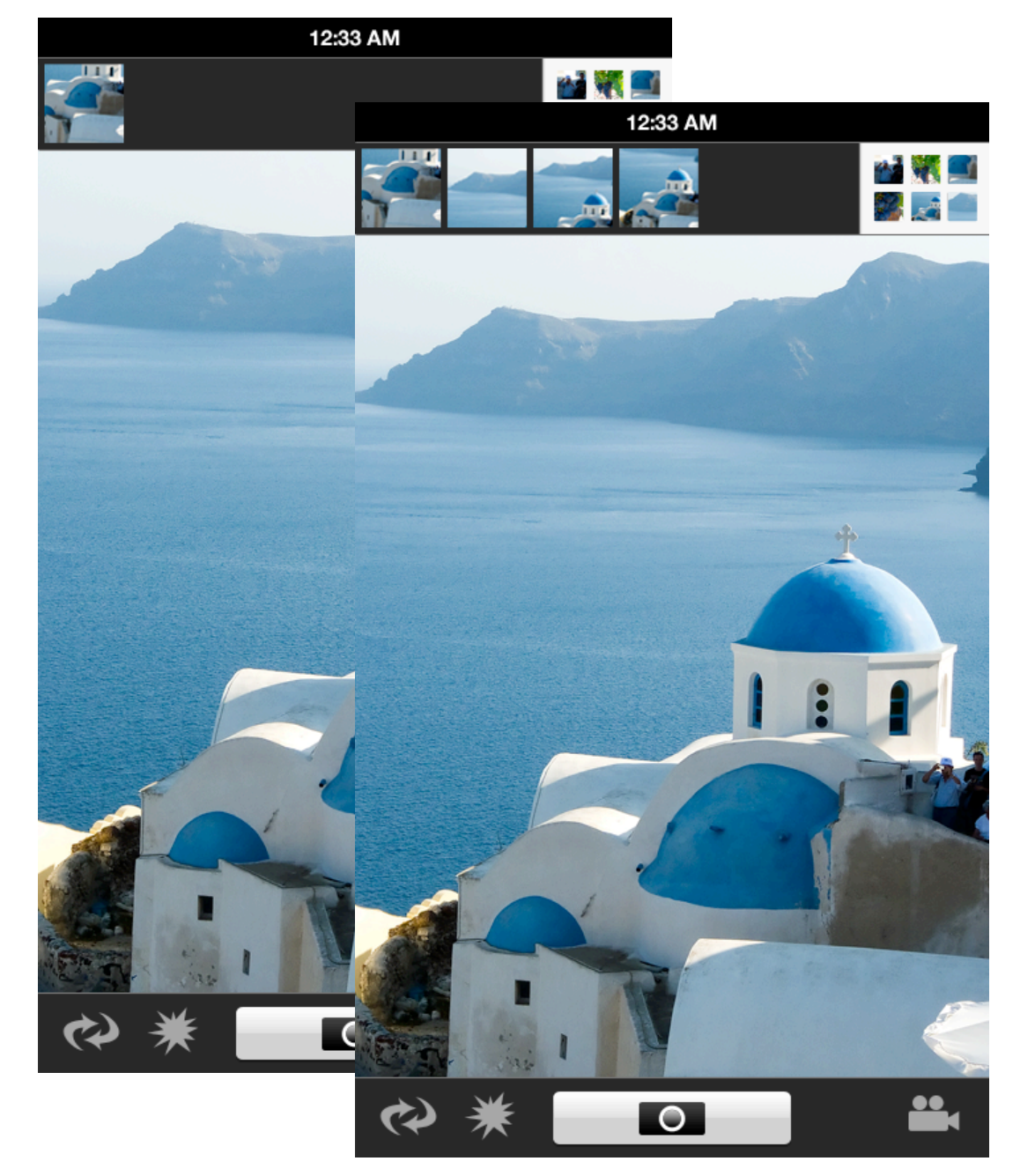

New photos are added to the left

You can quickly preview just taken photos by tapping on them

But if you leave the camera app, the recent thumbnails will be reset to empty

### B2G Camera / Gallery **GALLERY: VIEW PHOTO**

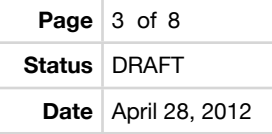

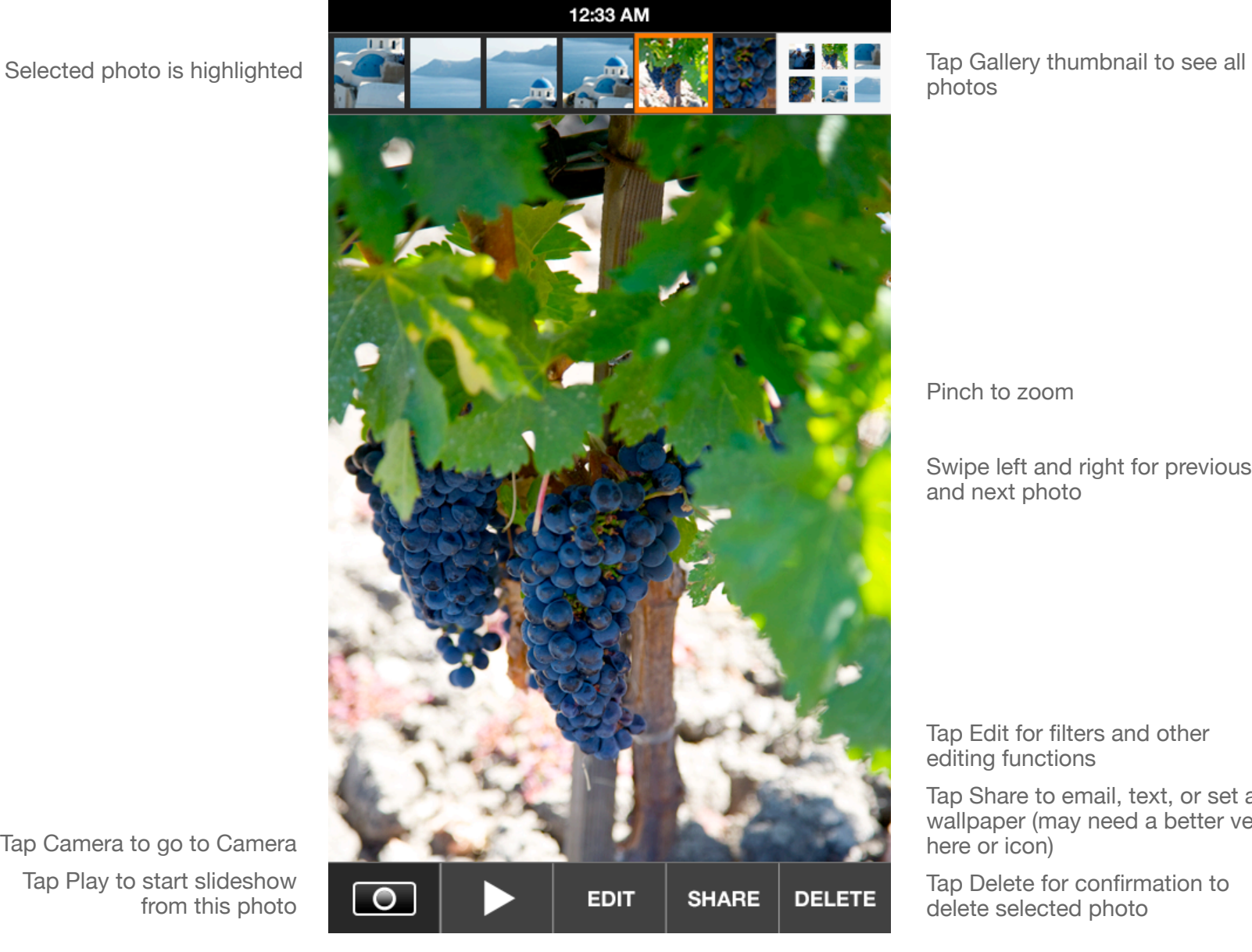

photos

Pinch to zoom

Swipe left and right for previous and next photo

Tap Edit for filters and other editing functions

Tap Share to email, text, or set as wallpaper (may need a better verb here or icon)

Tap Delete for confirmation to delete selected photo

Tap Camera to go to Camera Tap Play to start slideshow from this photo

## B2G Camera / Gallery **GALLERY: BROWSE PHOTOS**

**Page**  $4$  of 8 **Status** DRAFT **Date** April 28, 2012

Tap Play button to start slideshow from the photo at the top left

Tap any photo to view

Swipe up and down to scroll

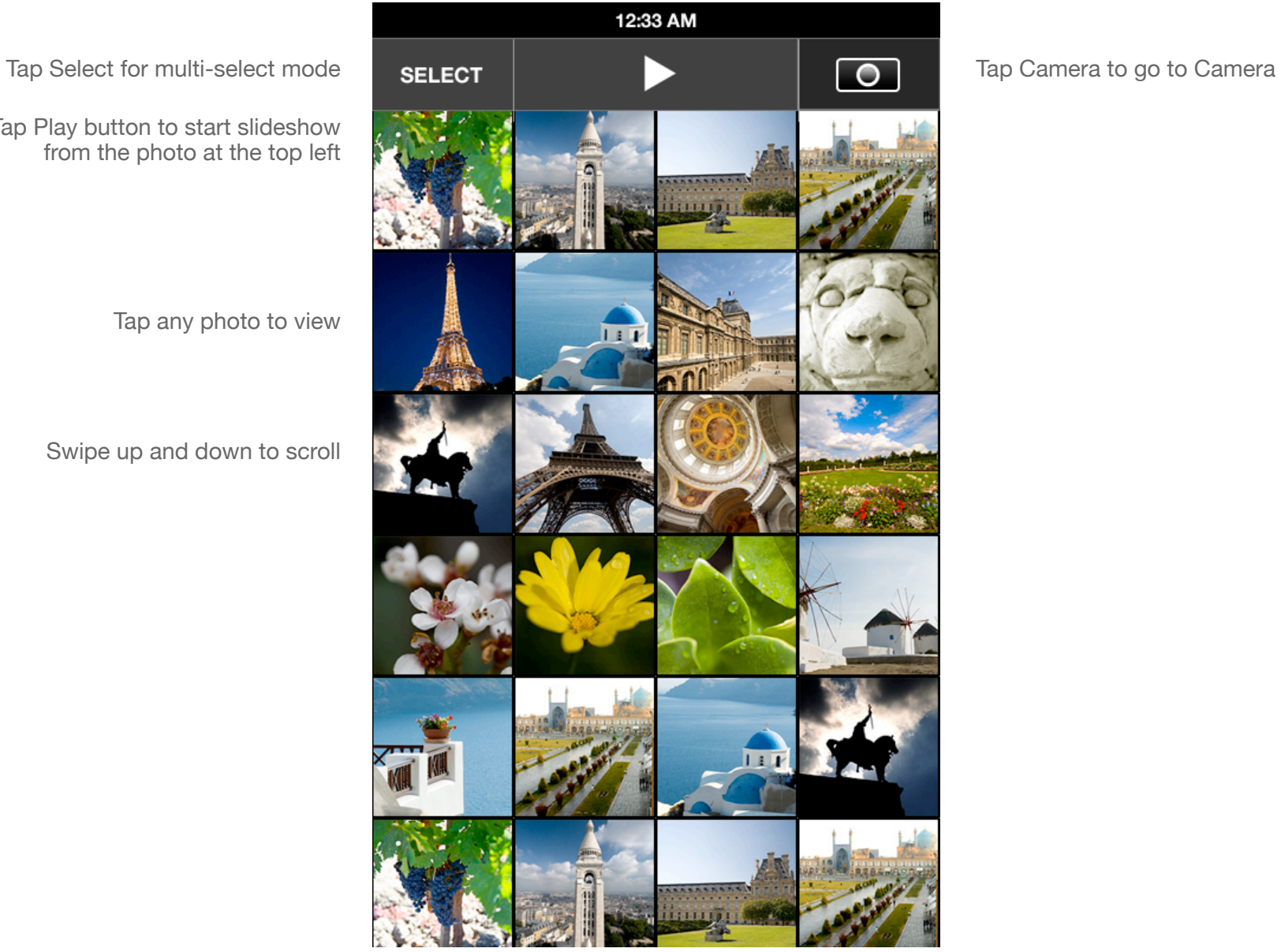

### B2G Camera / Gallery **GALLERY: SELECT PHOTOS**

**Page**  $5$  of 8 **Status** DRAFT **Date** April 28, 2012

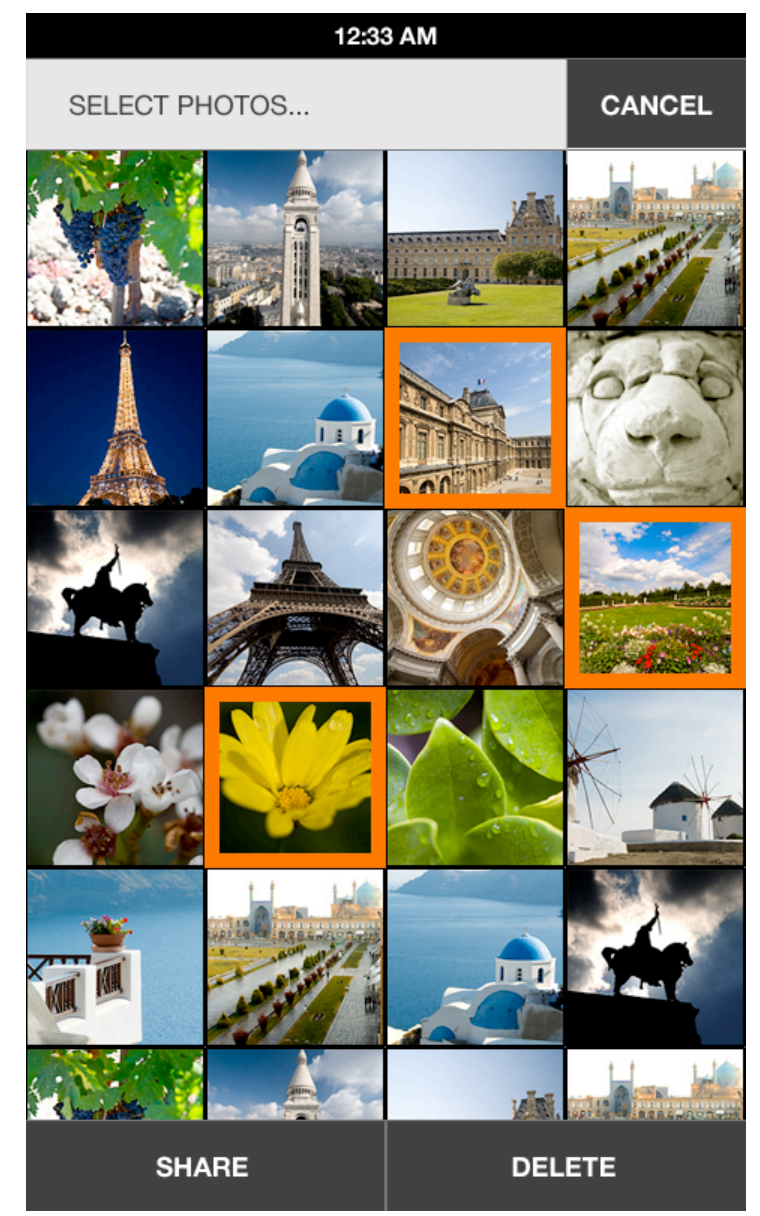

Tap Cancel to return to browsing photos

Tap photo to add to selection, tap again to unselect

Tap Share to email or text, selected photos Tap Delete for confirmation to delete selected photos

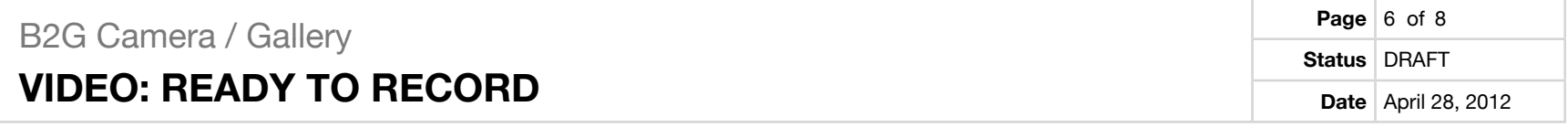

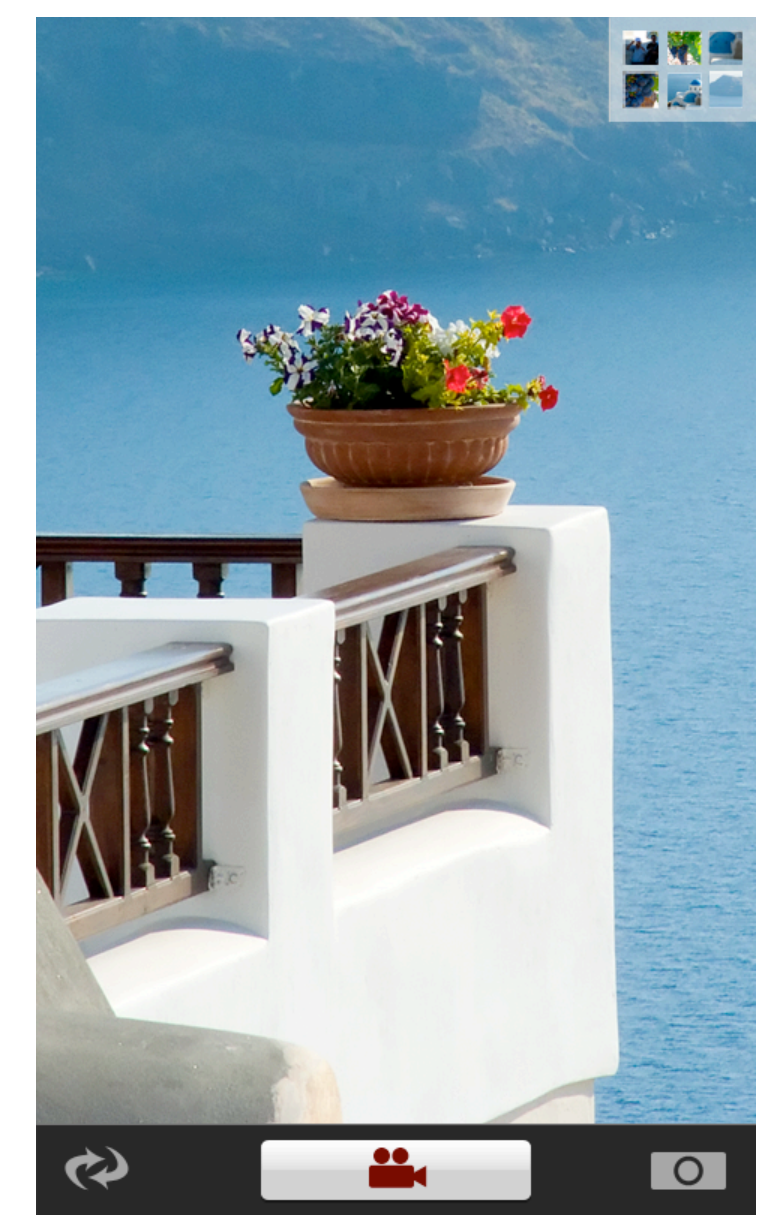

Shortcut to gallery is still at top right

Flip front / back camera for video

Tap camera icon to toggle back to camera mode

Tap Record button to start recording

## B2G Camera / Gallery **VIDEO: RECORDING**

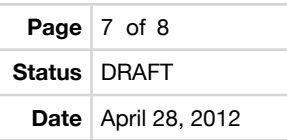

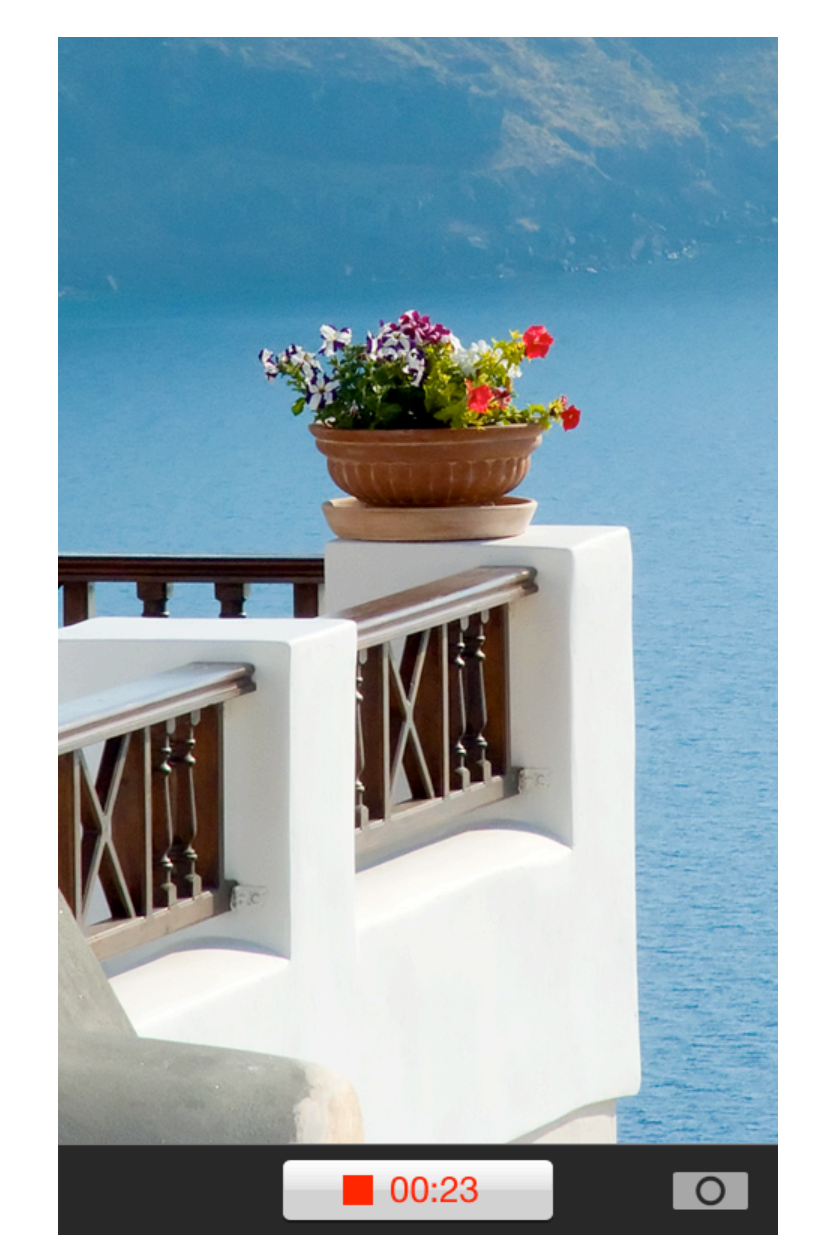

Tap to stop recording Elapsed time shows

Tap camera icon to stop recording and go to camera mode. This saves one step if you want to quickly take a photo while in video mode.

# B2G Camera / Gallery **VIDEO: RECORDING**

Videos have a Play icon

Filmstrip is overlaid on video due to the wider video aspect ratio

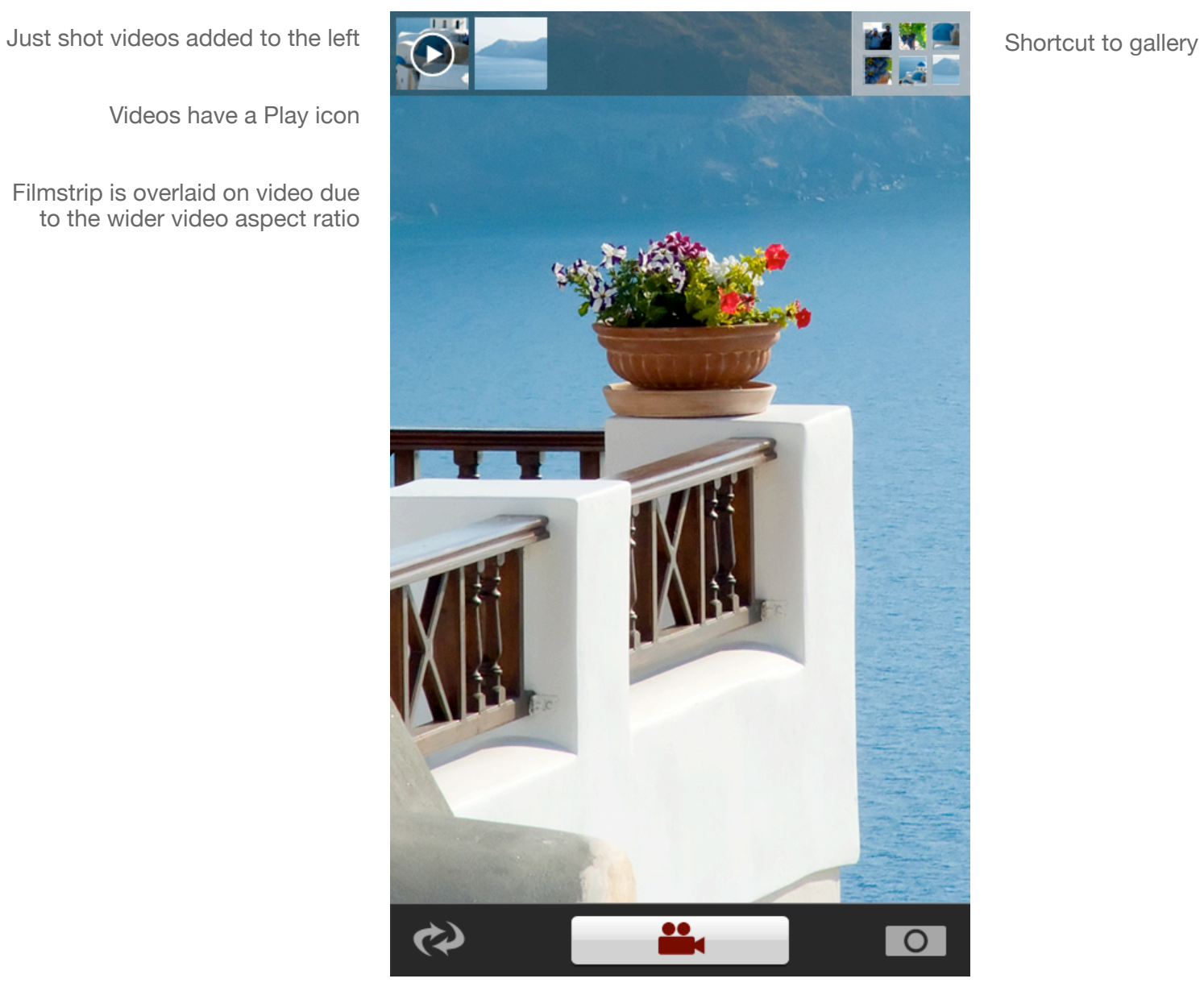